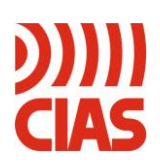

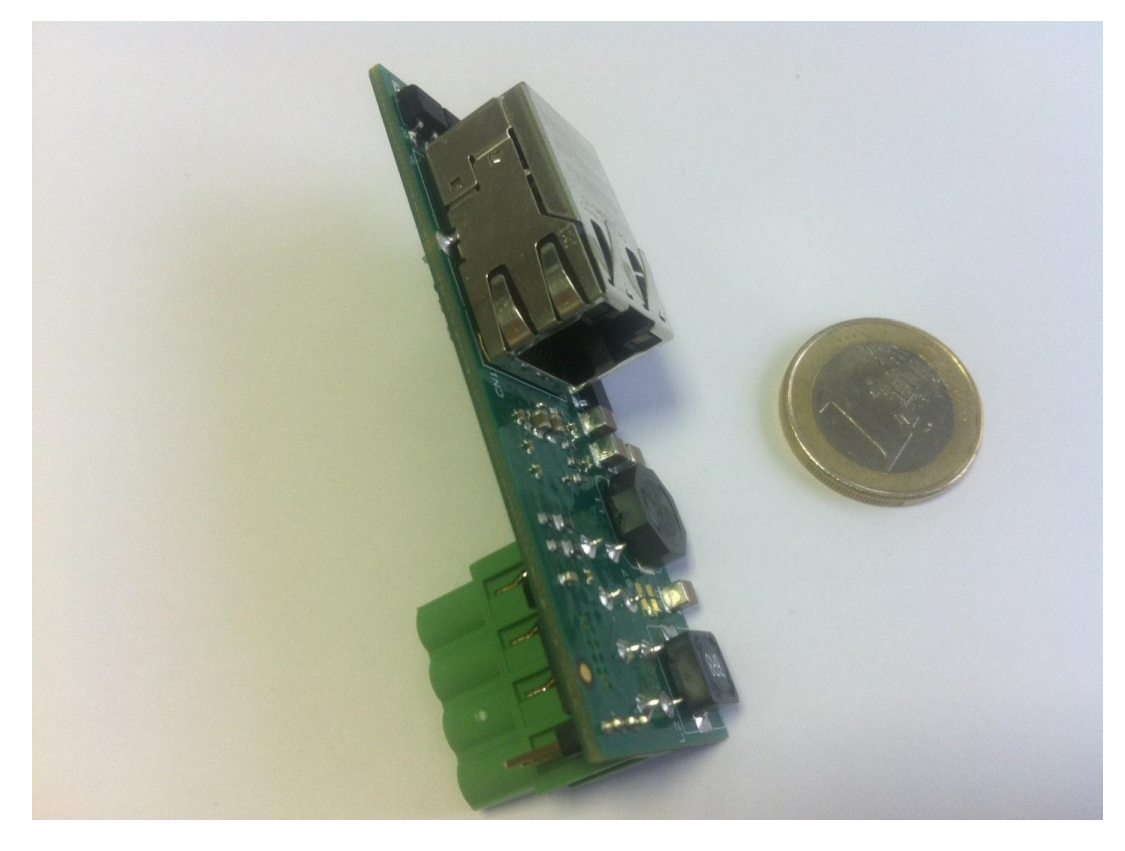

# **IP-DOORWAY**

Convertitore Ethernet – RS485 Manuale d'installazione

Ethernet – RS485 Converter Installation Handbook

Edizione / Edition 1.1

# **INDICE**

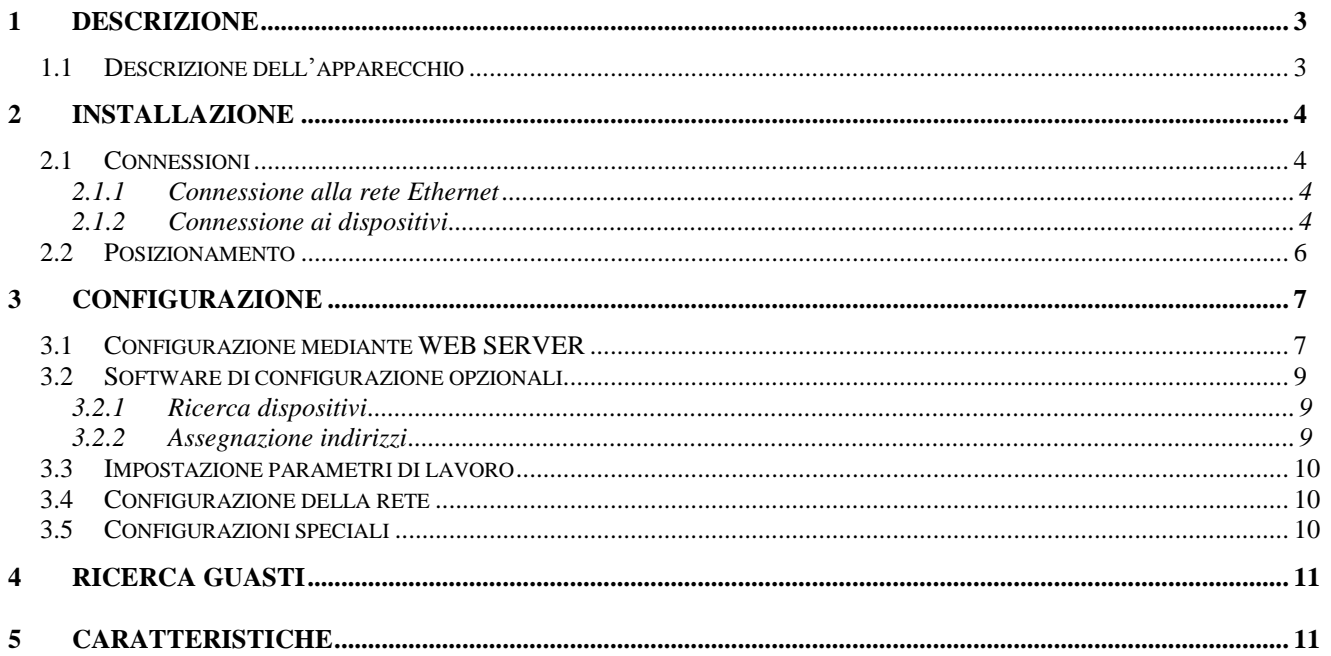

# **INDEX**

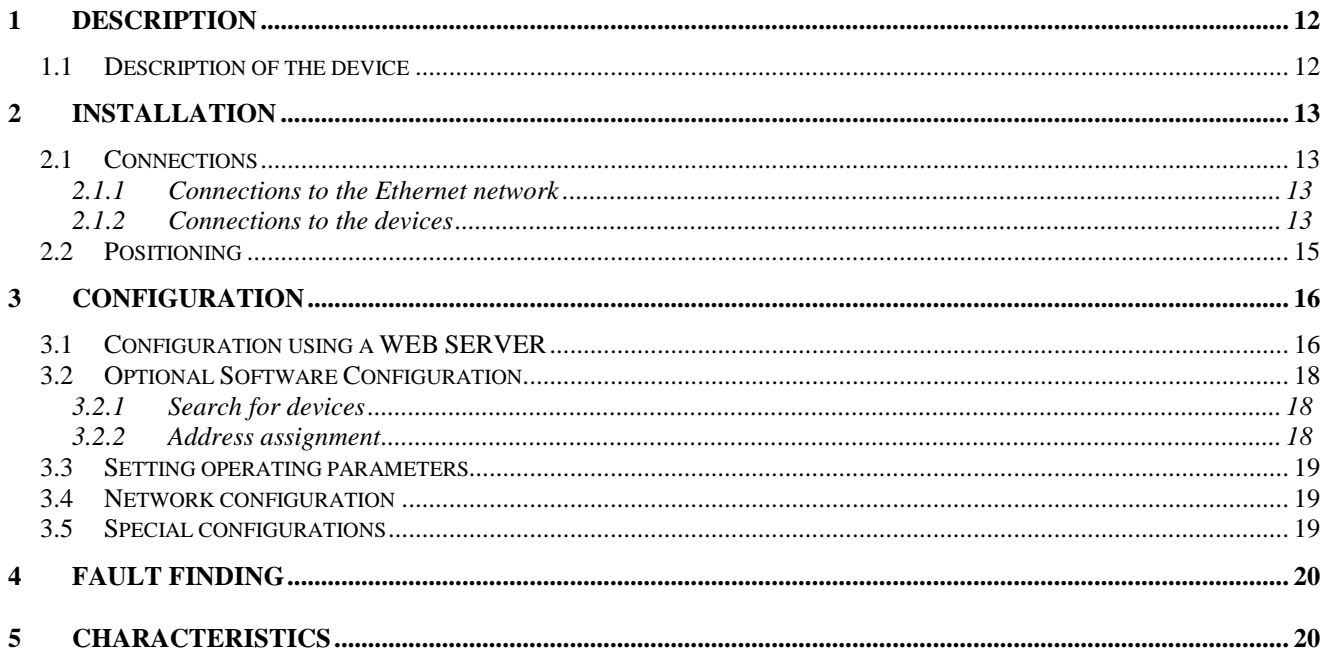

# **1 DESCRIZIONE**

## *1.1 Descrizione dell'apparecchio*

IP-DOORWAY è un convertitore di linea RS485 – Ethernet progettato espressamente per essere inserito nei dispositivi:

- Ermo 482 X-PRO
- Coral Plus
- Manta
- **Phytagoras**
- **Murena**

E' disponibile nella versione PoE Standard (IP-DOORWAY-S), in grado di essere alimentato da uno SWITCH PoE Standard, e nella versione PoE CIAS (IP-DOORWAY-C), in grado di essere alimentato dall'esterno con la tensione standard 13,8V DC.

In entrambi i casi IP-DOORWAY è in grado di alimentare a sua volta il dispositivo su cui è montato e consente il collegamento diretto verso la rete ethernet di dispositivi nativi su RS485.

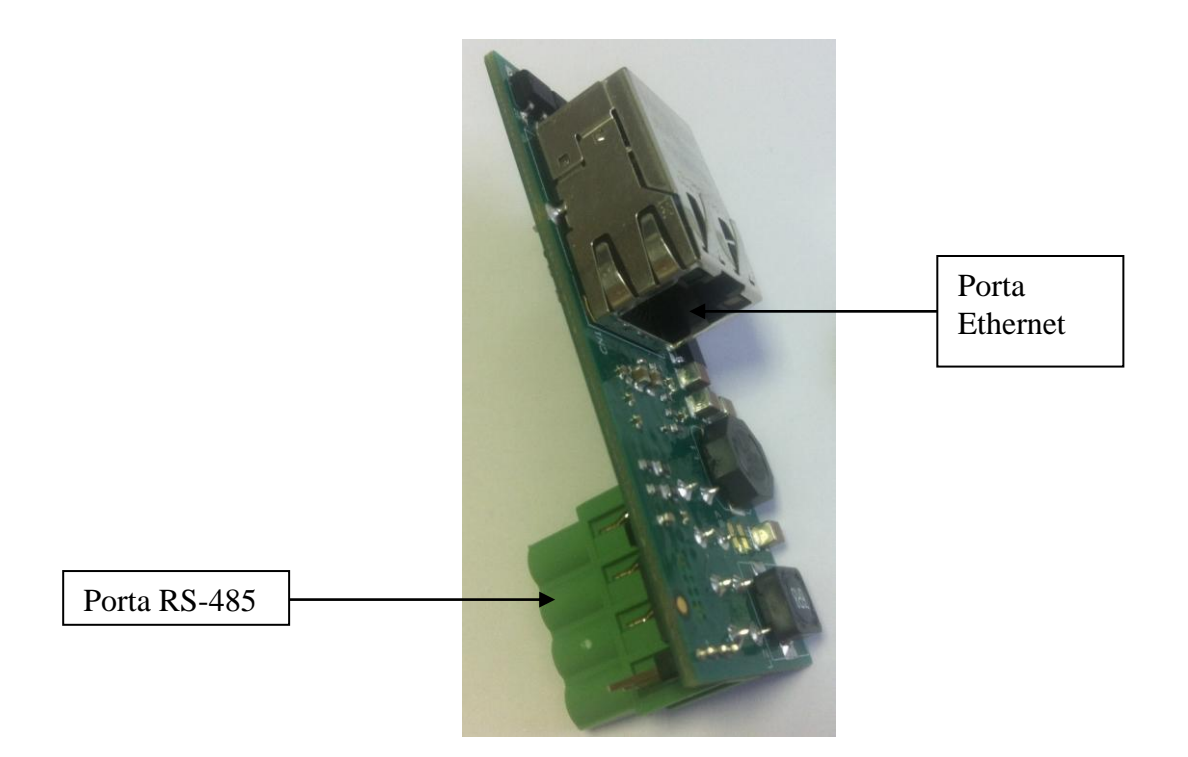

Nel caso di installazioni preesistenti di barriere, con alimentazione già presente nella barriera stessa, per effettuare il collegamento verso la rete Ethernet occorre utilizzare IP-DOORWAY-C avendo cura di aprire i ponticelli S1, S2, S4, S5.

NB1: Se le barriere hanno già un'alimentazione propria:

- Non connettere mai l'IPDORWAY-C senza aver prima aperto i ponticelli S1, S2, S4, S5.
- Non connettere l'IP-DOORWAY-S

NB2: Non connettere mai ad uno switch PoE un IP-DOORWAY-C

# **2 INSTALLAZIONE**

## *2.1 Connessioni*

#### *2.1.1 Connessione alla rete Ethernet*

Di seguito sono indicate diverse modalità di connessione alla rete in funzione del tipo di connessione disponibile (con PoE o senza PoE).

- Se si dispone di uno switch con PoE effettuare la connessione diretta tra IP-DOORWAY-S e la porta dello swtch.
- Se si dispone di switch senza PoE utilizzare IP-COORWAY-C connesso come in figura

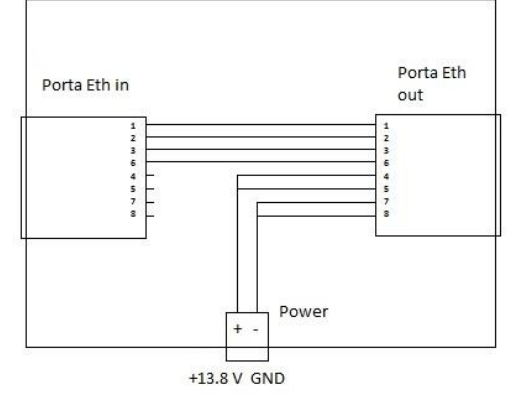

- Se si dispone di switch senza PoE e la barriera ha la propria alimentazione (Ermo482X Pro, Coral Plus, Pythagoras) utilizzare IP-DOORWAY-C, aprire i ponticelli S1, S2, S4, S5 e successivamente effettuare la connessione tra IPDoorway-C e lo switch con cavo di rete.
	- Non connettere mai l'IPDORWAY-C senza aver prima aperto i ponticelli S1, S2, S4, S5.
	- Non Utilizzare l'IP-DOORWAY-S

#### *2.1.2 Connessione ai dispositivi*

Per collegare IP-DOORWAY ad un dispositivo, inserire IP-DOORWAY nel connettore della linea seriale RS-485 del dispositivo stesso indicato in ROSSO nelle figure sotto riportate (rispettare la polarizzazione del connettore):

Ermo 482 X-PRO

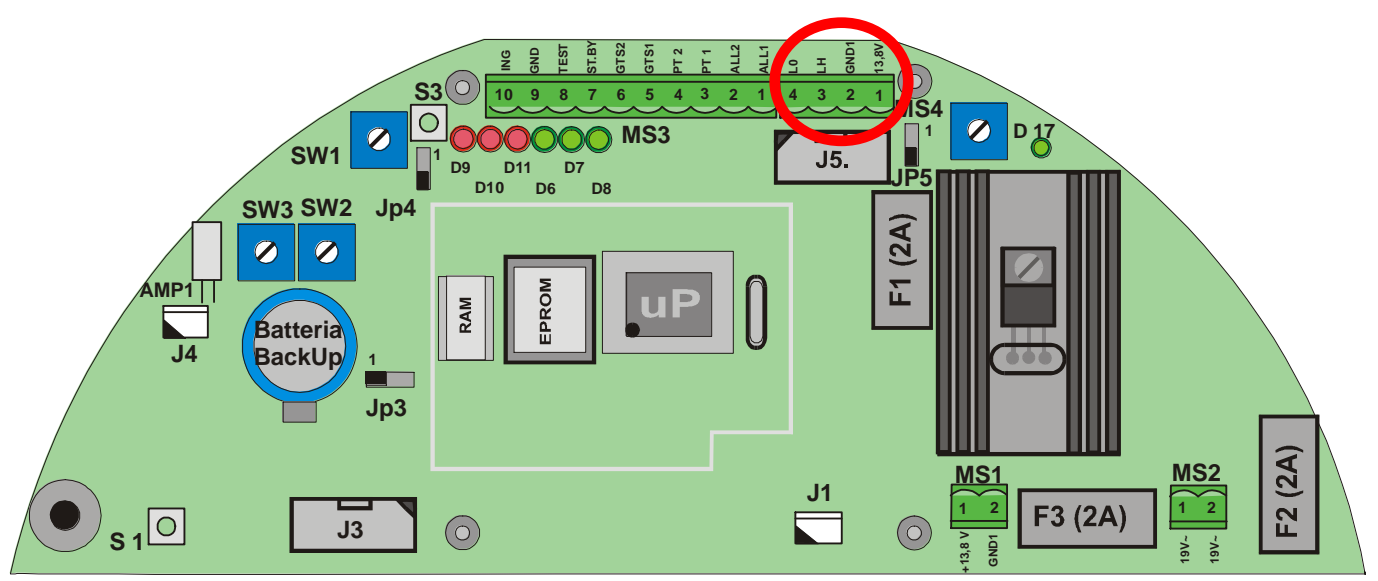

#### - Coral Plus

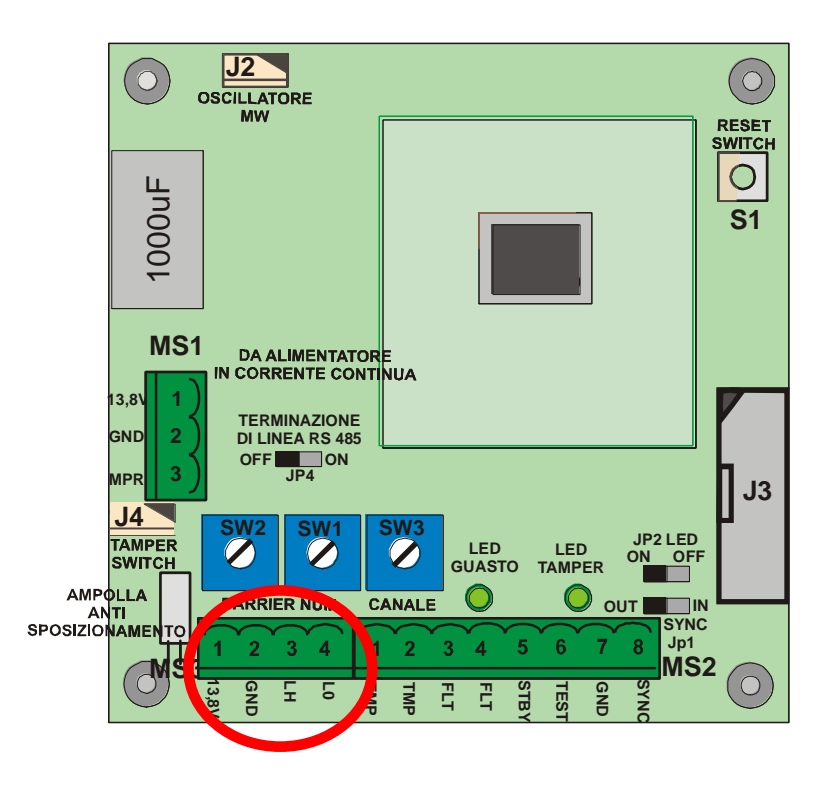

- Manta

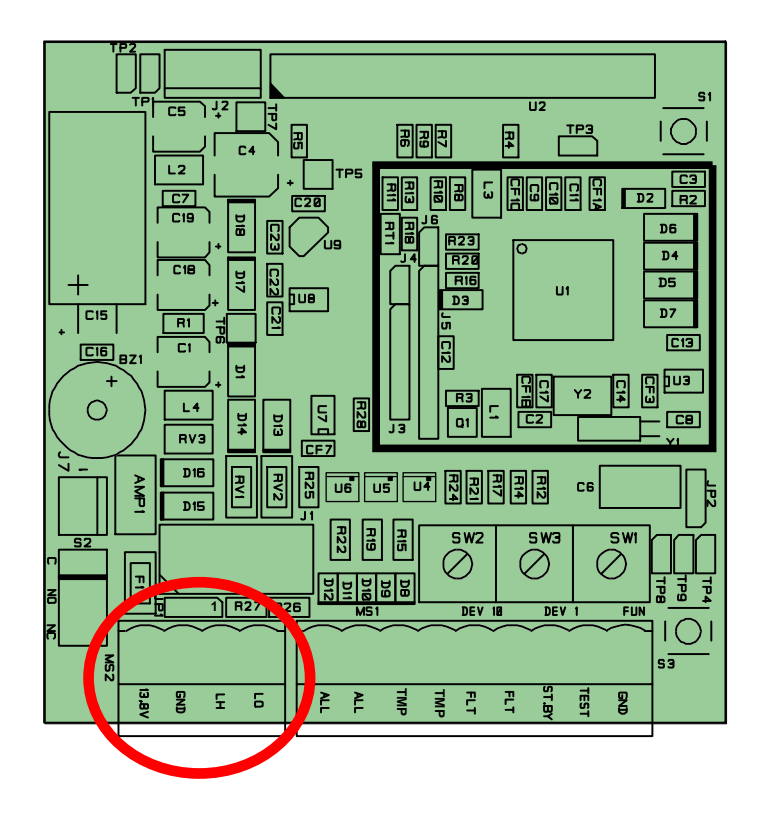

#### - Phytagoras

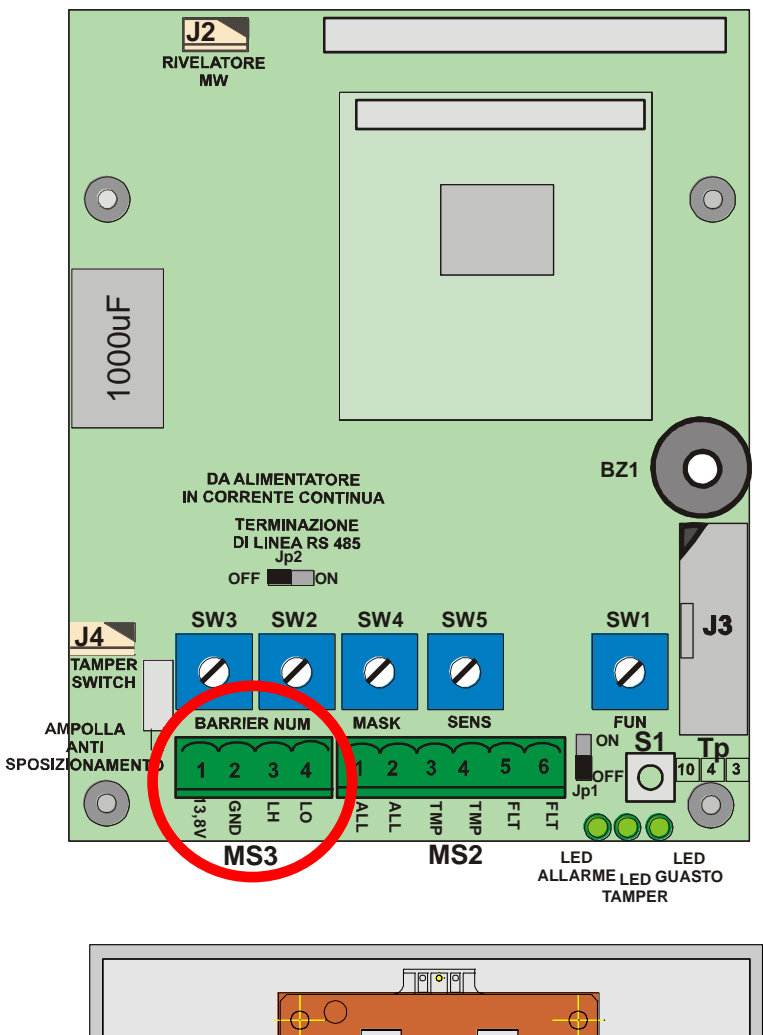

- Murena

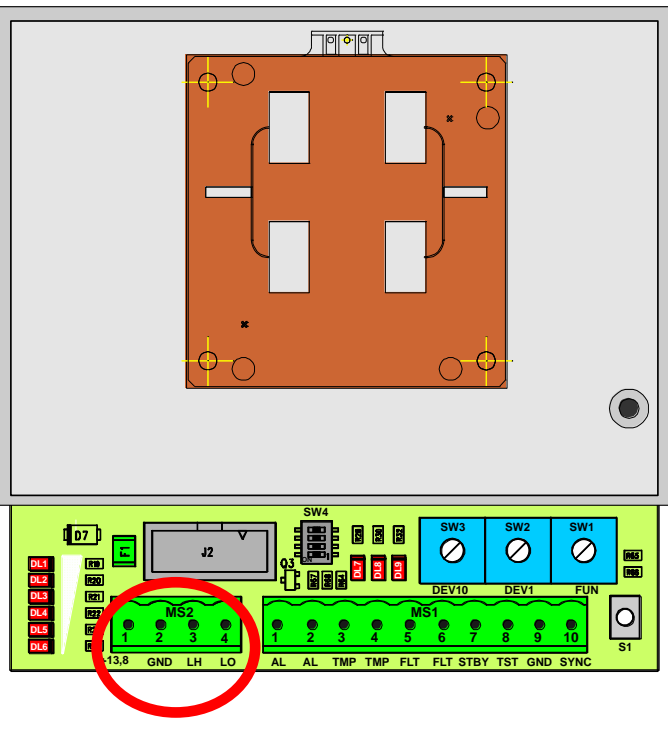

## *2.2 Posizionamento*

Il connettore previsto su IP-DOORWAY è dotato di alette di ancoraggio, consente quindi di inserire il modulo sul sensore senza richiedere ulteriori fissaggi.

# **3 Configurazione**

IP-DOORWAY non richiede di effettuare settaggi direttamente sulla scheda: tutte le impostazioni vengono fatte attraverso l'apposito pannello software, accessibile da un qualsiasi browser. Installare IP-DOORWAY come indicato sopra, collegare il cavo di rete e alimentare l'apparecchiatura attraverso l'alimentazione standard 13,8V DC oppure tramite uno switch PoE standard a seconda della versione di IP-DOORWAY utilizzata. Se il cavo è collegato correttamente, deve accendersi l'indicatore verde **link**.

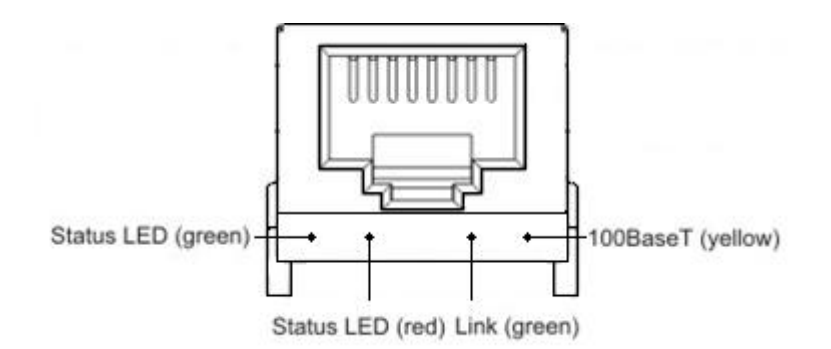

Il led giallo **100BaseT** si accende se la rete supporta la trasmissione dati a 100Mb/s. Installare e collegare alla rete tutti gli adattatori IP-DOORWAY che compongono l'impianto.

## *3.1 Configurazione mediante WEB SERVER*

IP-DOORWAY è dotato di WEB SERVER integrato, grazie al quale attraverso un normale browser è possibile modificare tutti i parametri del IP-DOORWAY stesso.

Per configurare IP-DOORWAY è necessario alimentare IP-DOORWAY, attraverso uno switch PoE standard (se IP-DOORWAY-S), oppure con una alimentazione 13,8Vdc nel caso di IP-DOORWAY-C, una volta alimentato effettuare la connessione ad una rete ethernet, aprire il browser di Explorer digitando l'indirizzo IP 192.168.1.189. Il PC con il browser utilizzato per la connessione deve avere i primi 3 byte dell'indirizzo IP a 192.168.1.

Verrà visualizzata la pagina del web server attraverso la quale sarà possibile modificare la configurazione del prodotto.

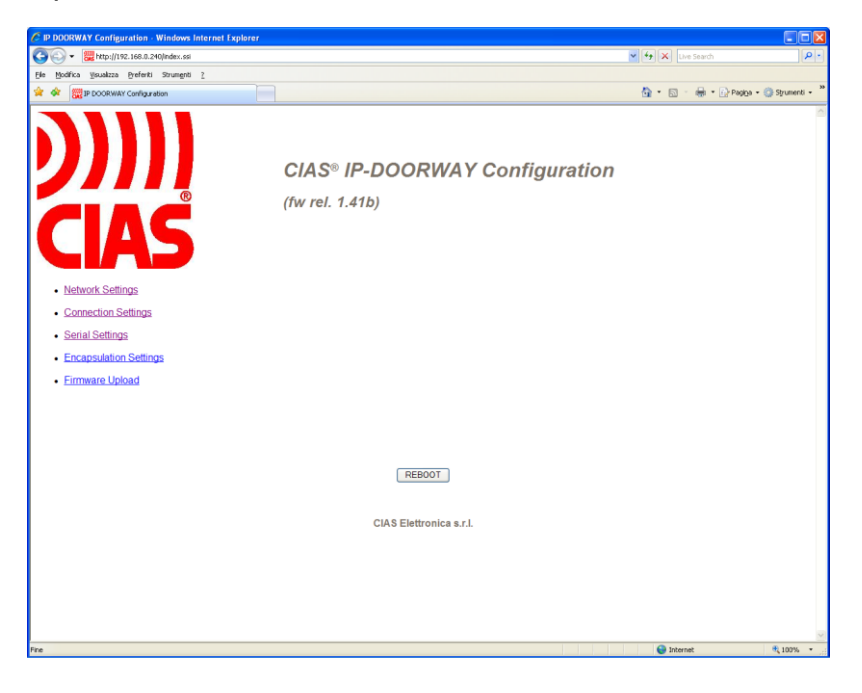

In questa sezione è possibile modificare i parametri dell'IP-DOORWAY:

- Network Settings
- Connection Settings
- Serial Settings
- Encapsulation Settings
	- a. selezionare: **Network Settings**

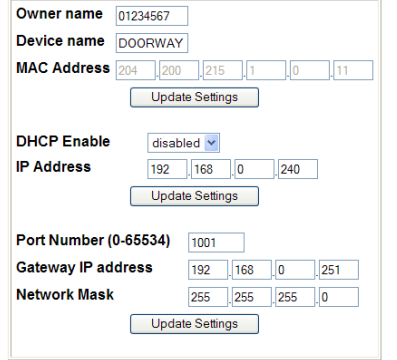

E' possibile definire l'eventuale nuovo indirizzo IP, con il quale individuare lo specifico IP-DOORWAY sulla rete, oppure abilitare il DHCP

E' possibile definire un NAME DEVICE ed un OWNER NAME in modo da caratterizzare lo specifico IP-DOORWAY e permetterne una semplice individuazione una volta connessi da remoto, attraverso la rete ethernet.

b. Connection settings

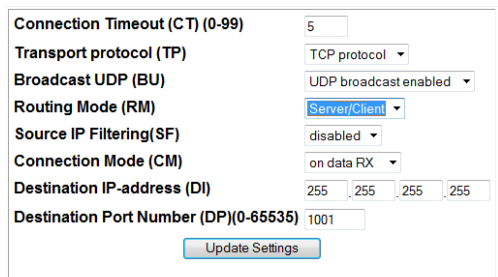

c. Serial settings

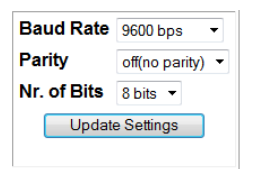

d. Encapsulation Settings

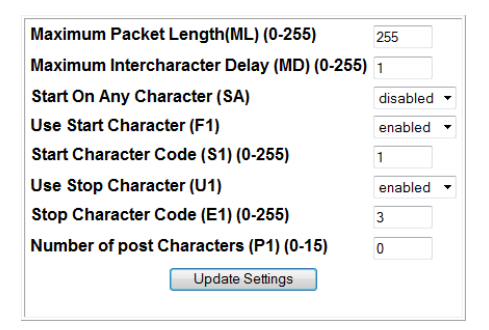

Al termine delle modifiche premere il pulsante REBOOT per renderle operative sul dispositivo.

## *3.2 Software di configurazione opzionali*

E' comunque possibile accedere alla configurazione di IP-DOORWAY attraverso i SW della CIAS per la configurazione dei dispositivi con interfaccia ethernet, per esempio:

- IB-ETH-CONF
- IB-SYSTEM IP (funzionalità CONFIGURATORE CIAS TS)

Accertarsi che il PC che si sta utilizzando, abbia un indirizzo IP appartenente alla rete a cui esso è connesso in quel momento, quindi avviare il SW per gestire la configurazione e riferirsi al manuale dello specifico SW, per effettuare le fasi di:

- RICERCA DISPOSITIVI
- ASSEGNAZIONE INDIRIZZI
- IMPOSTAZIONE PARAMETRI DI LAVORO

#### *3.2.1 Ricerca dispositivi*

Premere il tasto **search devices**, per individuare automaticamente tutte le interfacce IP-DOORWAY connesse alla rete e visibili dal PC che si sta utilizzando. Nel caso in cui la lista non fosse completa controllare il collegamento delle interfacce alla rete ed eventualmente la presenza di infrastrutture di rete (router, firewall, proxy, etc.) in grado di bloccare i pacchetti utilizzati per la programmazione delle stesse in quanto inviati in broadcast (contattare l'amministratore di rete).

Per ogni dispositivo individuato viene visualizzato: il MAC address del dispositivo, l'indirizzo IP attualmente impostato, la porta dati utilizzata, il nome del proprietario, il nome identificativo del dispositivo.

#### *3.2.2 Assegnazione indirizzi*

Prima di procedere alla programmazione delle interfacce è necessario assegnare gli indirizzi IP. Gli indirizzi delle interfacce IP-DOORWAY devono appartenere alla rete in cui saranno installati. Per assegnare un nuovo indirizzo, selezionare un dispositivo dall'elenco ed attivare la funzione di riassegnazione dell'indirizzo IP del SW specifico.

Se viene richiesta la password per accedere al dispositivo selezionato, inserire la password o lasciare il campo in bianco se non è stata impostata alcuna password di protezione (default). Una volta confermata la password inserire il nuovo indirizzo IP per il dispositivo selezionato.

Procedere in questo modo fino ad aver assegnato un indirizzo IP valido ad ogni interfaccia presente nella lista.

È possibile verificare la buona riuscita del procedimento eseguendo nuovamente una ricerca dei dispositivi collegati.

Prima che i dispositivi IP-DOORWAY possano operare è necessario procedere all'impostazione dei parametri di lavoro per ognuno di essi.

Selezionandolo con il SW specifico ed attivando la funzione per l'impostazione dei parametri di lavoro, è possibile specificare per ogni dispositivo:

- il tipo di protocollo utilizzato
- l'indirizzo del gateway utilizzato per uscire dalla rete (nel caso non fosse presente è consigliabile attribuire l'indirizzo di un Host non presente in rete)
- il netmask della rete in cui tali dispositivi dovranno lavorare
- la porta dati utilizzata
- il nome caratteristico del singolo dispositivo max 8 caratteri, (default: DOORWAY)
- il proprietario del dispositivo o ditta installatrice Max 8 caratteri, (default: CIAS)

Selezionare il protocollo UDP, questo viene utilizzato all'interno della rete per interconnettere i sensori e gli elementi che compongono l'impianto di sicurezza.

Se presente nella rete un server di assegnazione indirizzi DHCP, e' possibile abilitare la funzione DHCP che permette, all'accensione di IP-DOORWAY, di ottenere l'indirizzo IP, il netmask della rete e l'indirizzo del gateway in modo automatico direttamente dal server DHCP.

**Attenzione**: la porta dati utilizzata si può scegliere liberamente in funzione dell'architettura di rete, le interfacce IP-DOORWAY saranno in grado di comunicare solo con dispositivi che utilizzano lo stesso numero di porta. All'interno di una sola rete è possibile impiegare più numeri di porta, realizzando in questo modo dei canali dati indipendenti l'uno dall'altro.

## *3.4 Configurazione della rete*

IP-DOORWAY utilizza il protocollo UDP per inviare i dati provenienti dai sensori attraverso la rete ethernet. Ciascun pacchetto viene inviato all'indirizzo di broadcast 255.255.255.255. Nel caso di grandi reti informatiche, separate da firewall e router i pacchetti diretti verso l'indirizzo 255.255.255.255 (indirizzo di Broadcast) potrebbero essere bloccati. Qualora servisse raggiungere parti di rete separata da tali dispositivi, contattare l'amministratore di rete. Anche la programmazione degli IP-DOORWAY prevede l'utilizzo di alcuni pacchetti UDP inviati in broadcasting, bloccando questi pacchetti potrebbe essere impossibile individuare ed impostare i dispositivi connessi alla rete.

## *3.5 Configurazioni speciali*

Il protocollo UDP viene utilizzato all'interno della rete locale per collegare tra loro i sensori e le varie apparecchiature che compongono l'impianto. È possibile utilizzare IP-DOORWAY anche per fornire un accesso all'impianto stesso dall'esterno: ad esempio per consentire ad organi di supervisione di collegarsi all'impianto da remoto. In questo caso è possibile selezionare il protocollo TCP nella finestra di configurazione vista sopra.

**Attenzione:** mentre il protocollo UDP permette di interconnettere tra loro molti apparecchi come se fossero collegati dallo stesso filo, il protocollo TCP è in grado di collegare tra loro solo due dispositivi (un server ed un client).

Il protocollo TCP è ulteriormente suddiviso in server e client: se impostato come server il dispositivo attende che un altro dispositivo apra attivamente una connessione verso di lui, fino a che non viene effettuato questo collegamento il dispositivo rimane in attesa. Se impostato come client il dispositivo tenta di collegarsi al dispositivo specificato ed insiste in questa operazione fino a quando non riesce.

Il protocollo TCP viene utilizzato per fornire un accesso remoto all'impianto: in questo caso selezionare TCP-server; oppure per collegare due reti attraverso un ponte: in questo caso impostare uno dei due apparecchi come TCP-server e l'altro come TCP-client.

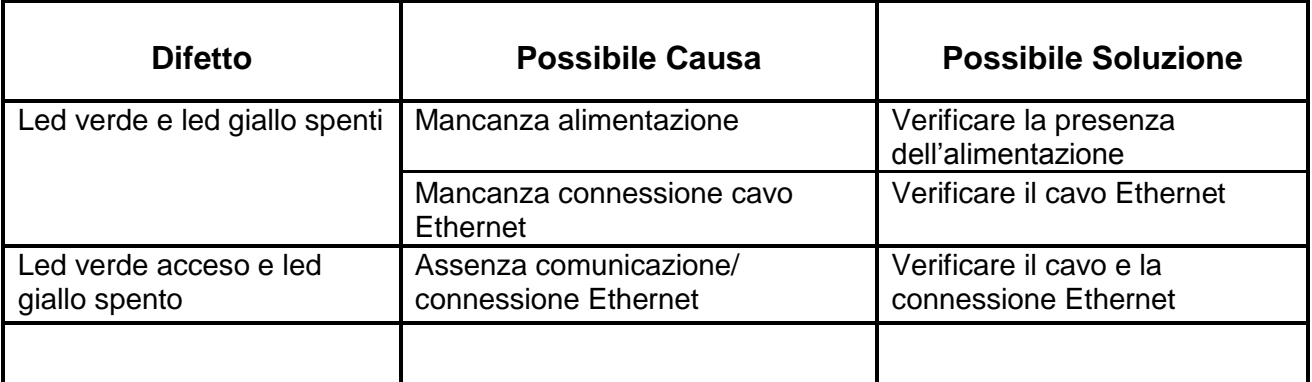

# **5 CARATTERISTICHE**

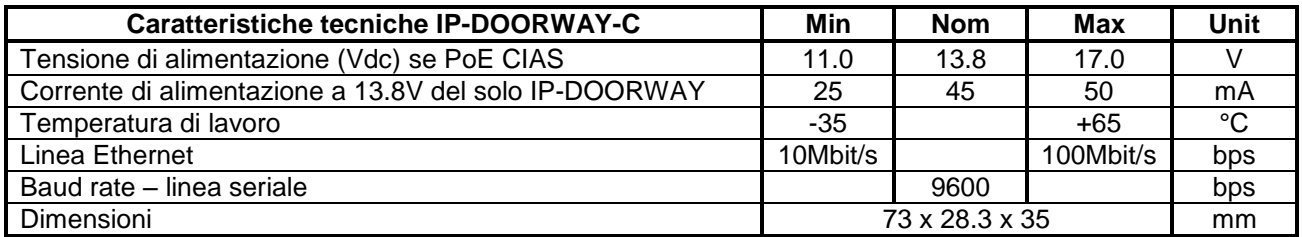

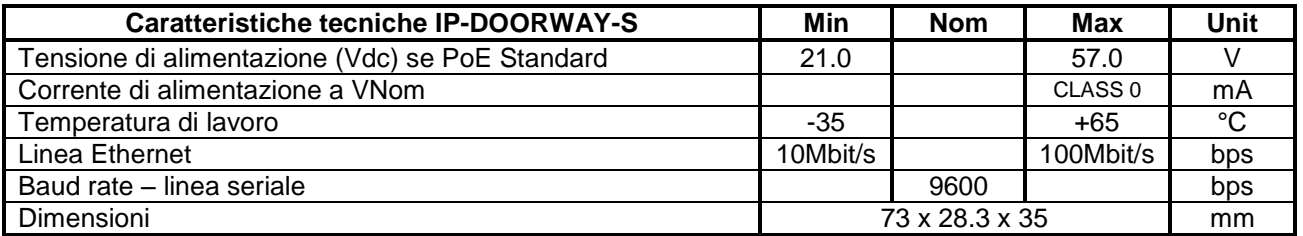

# **1 DESCRIPTION**

## *1.1 Description of the device*

IP-DOORWAY is a RS485 – Ethernet converter designed specifically for use with the following devices:

- Ermo 482 X-PRO
- Coral Plus
- Manta
- Phytagoras
- **Murena**

It is available as PoE Standard (IP-DOORWAY-S) version, able to be powered via a Standard POE Switch, and in a PoE CIAS (IP-DOORWAY-C) version, which can be powered externally by a standard 13.8V DC power supply.

In both cases the the IP-DOORWAY is able, in turn, to power the device on which it is mounted and can connect native RS485 devices directly to the Ethernet network.

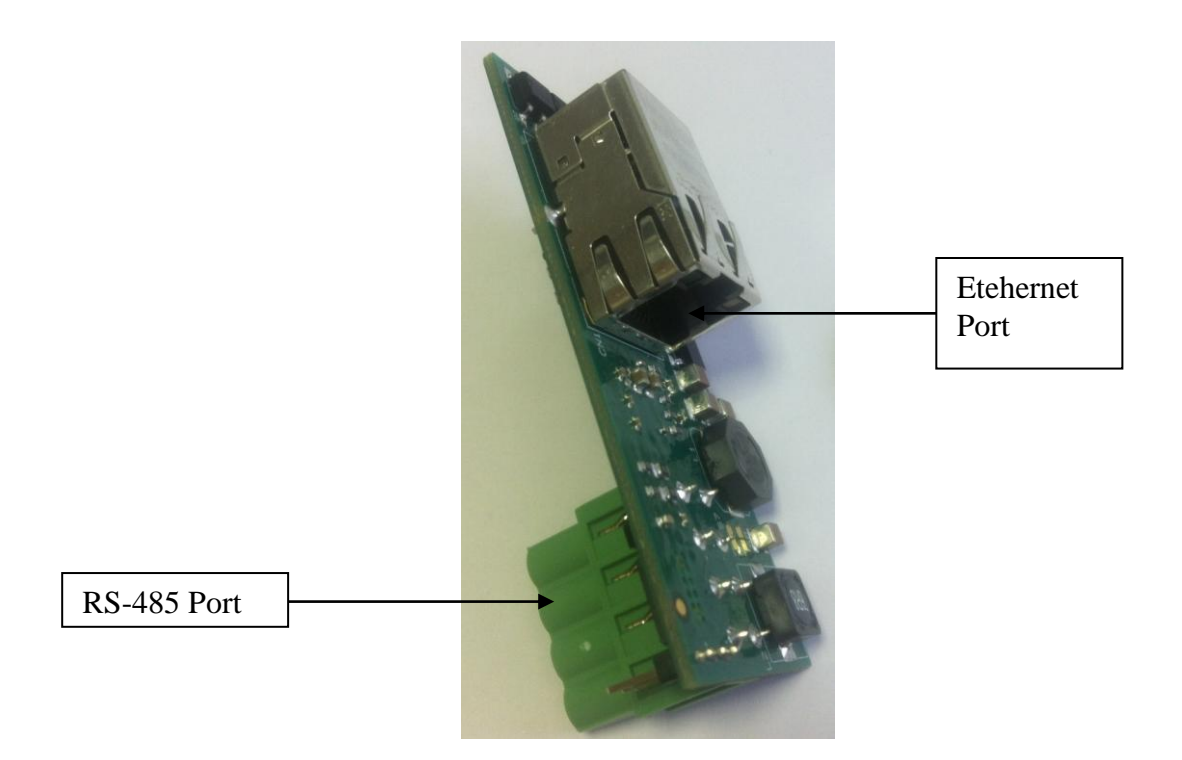

When adding to previously installed barriers, with power already present on the barrier, to make the connection to the Ethernet network use the IP-DOORWAY-C and open links S1, S2, S4, S5.

NB1: If the barrier already has a power supply:

- Do NOT connect the IP-DOORWAY-C without having first opened the links S1, S2, S4, S5.
- Do NOT connect the IP-DOORWAY-S

NB2: Do NOT connect the IP-DOORWAY-C to a PoE switch

# **2 INSTALLATION**

## *2.1 Connections*

#### *2.1.1 Connections to the Ethernet network*

There follows different connection methods to the network, dependent on the type of connection available (with PoE or without PoE).

- If a PoE switch is available make the connection directly between the IP-DOORWAY-S and the port of the switch.
- If a switch without PoE is available use the IP-COORWAY-C connected as shown

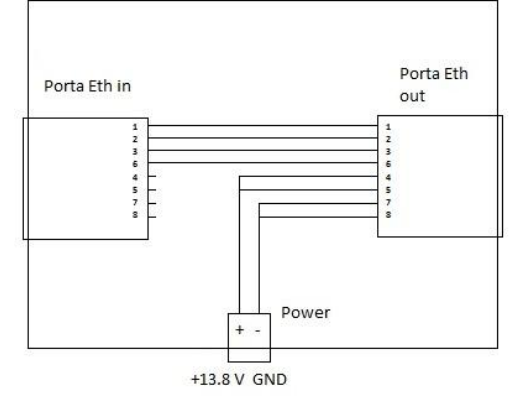

- If a switch without PoE is available and the barrier has its own power supply (Ermo482X) Pro, Coral Plus, Pythagoras) use IP-DOORWAY-C, open the links S1, S2, S4, S5 then make the connection between the IP-DOORWAY-C and the switch using a network cable.
	- Do NOT connect the IP-DOORWAY-C without having first opened the links S1, S2, S4, S5.
	- Do NOT connect the IP-DOORWAY-S

#### *2.1.2 Connections to the devices*

To connect the IP-DOORWAY to a device insert the IP-DOORWAY into the connector for the RS485 serial line on the device, as circled in red on the following figures, ensuring the correct polarisation of the connector:

- Ermo 482 X-PRO

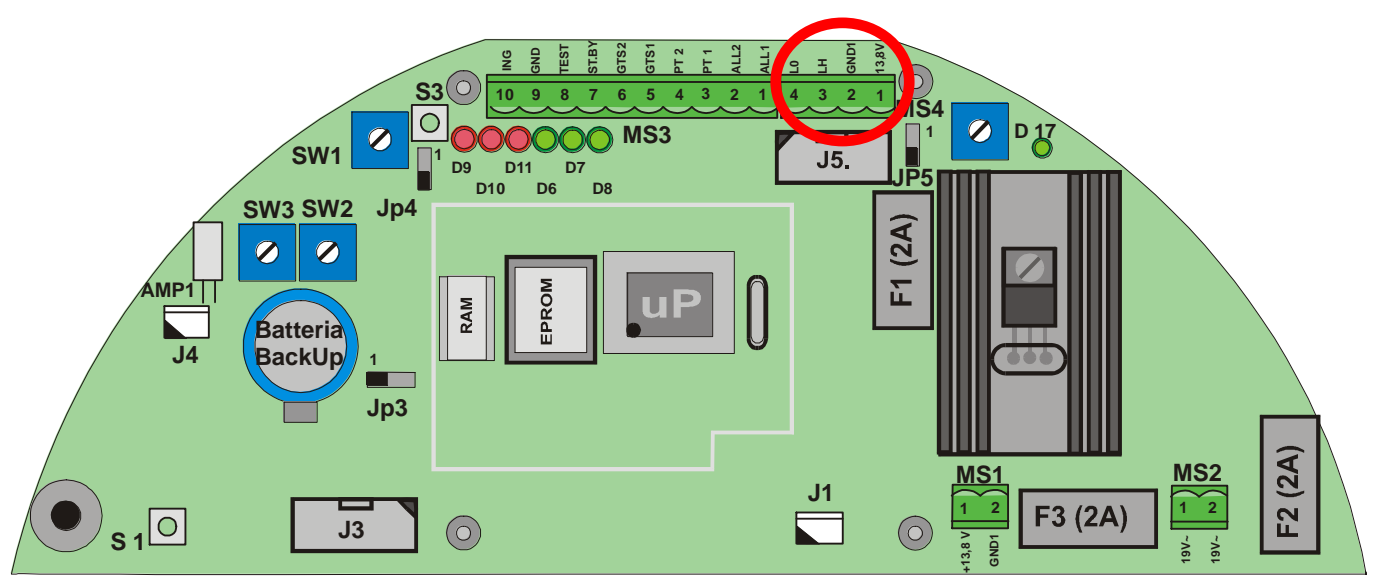

#### - Coral Plus

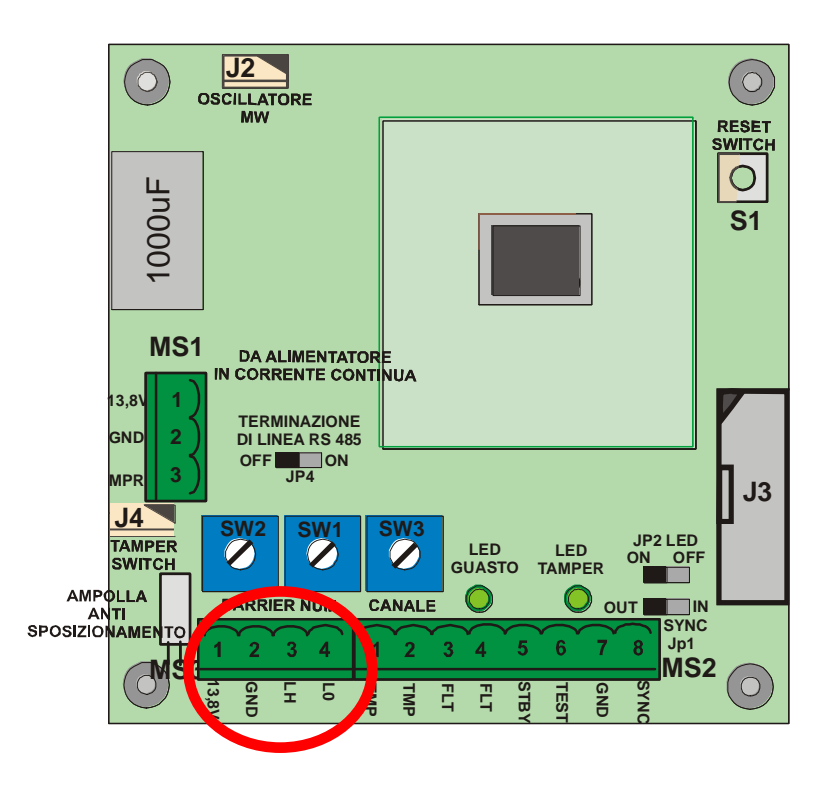

- Manta

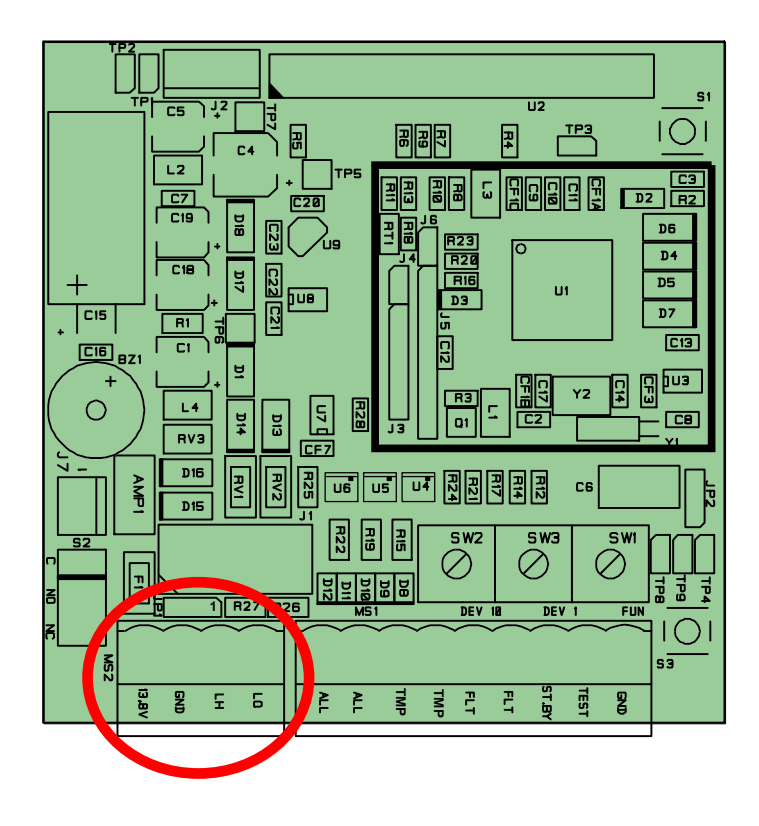

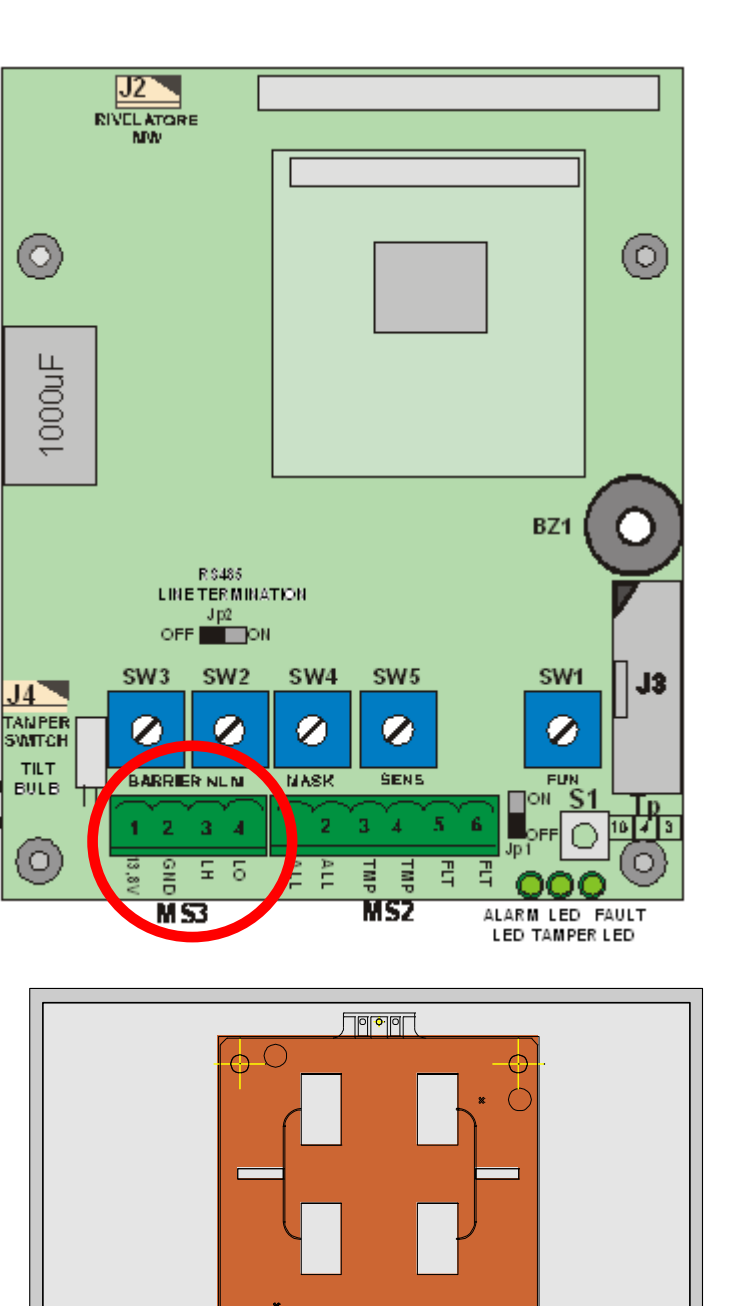

**Murena** 

# *2.2 Positioning*

The connector fitted on the IP-DOORWAY is designed with mounting keys to ensure that it can be fitted to the device without additional fixings.

**1 2 3 4 1 2 3 4 5 6 7 8 9 10**

**DL7 DL8 DL**

**DEV10 DEV1 FUN**

 $\bullet$ 

**SW3 SW2 SW1**

 $\circ \circ$ 

**S1**

 $\boxed{\circ}$ 

 $\circledcirc$ 

 $\odot$ 

**+13,8 GND LH LO AL AL TMP TMP FLT FLT STBY TST GND SYNC**

**MS2 MS1**

**ON**

**DL1 BD**  $\Box$  **1 DL1 9 BD**  $\Box$  **1 BD**  $\Box$  **1 BD**  $\Box$  **1 BD**  $\Box$  **1 BD** 

∩

**DL2 DL3 DL4 DL5 DL6**  $\sqrt{2}$ 

**SW4**

# **3 Configuration**

IP-DOORWAY does not require any configuration on the board: all the settings are made using the appropriate software, accessible from any browser. Instal the IP-DOORWAY as shown above, connecting the network cable and powering the device using a standard 13.8V DC power supply or a standard PoE switch dependent on the IP-DOORWAY used. If the cable is connected correctly the green LINK led will illuminate.

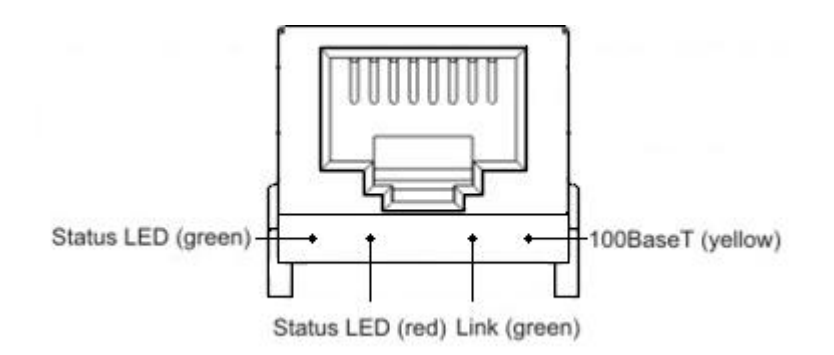

The yellow **100BaseT** led will illuminate if the network supports 100Mb/s data transmission. Install and connect all the IP-DOORWAY that are required on the network.

## *3.1 Configuration using a WEB SERVER*

IP-DOORWAY is provided with an integrated WEB SERVER, which means that by using a standard browser it is possible to modify all of the properties of the connected IP-DOORWAY.

To configure the IP-DOORWAY it is necessary to power the IP-DOORWAY, using a standard PoE switch (IP-DOORWAY-S), or with a 13.8Vdc power supply (IP-DOORWAY-C). Once powerd make the connection to the Ethernet network, and enter the IP address 192.168.1.189. The PC with the browser used to connect must have the first 3 bytes of the IP to 192.168.1 This will display the page from the web server that will allow modification of the device configuration.

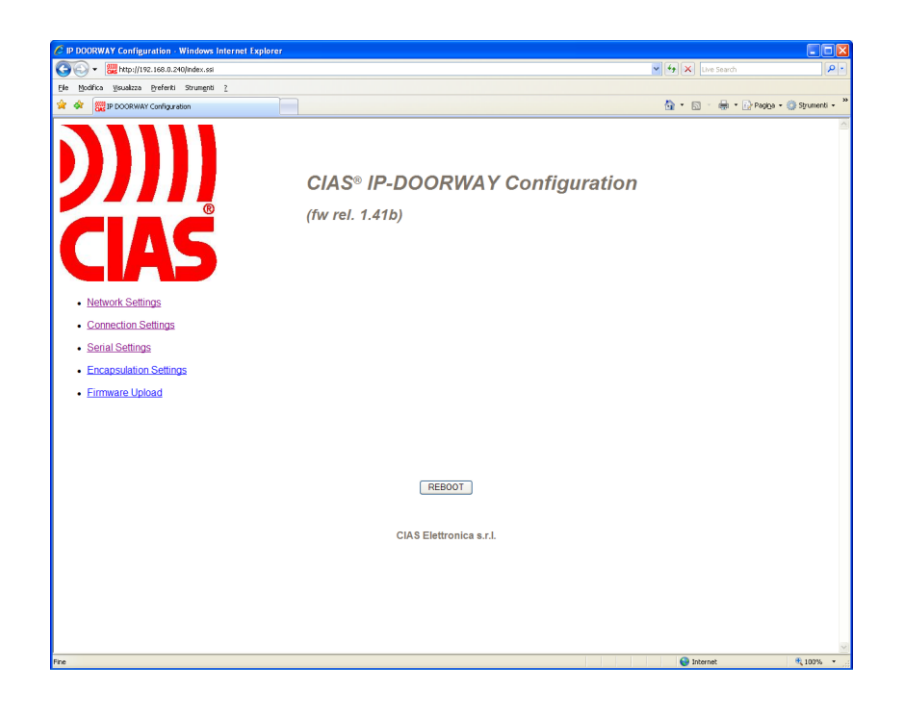

In this section it is possible to modify the IP-DOORWAY parameters:

- Network Settings
- Connection Settings
- Serial Settings
- Encapsulation Settings
	- a. select: **Network Settings**

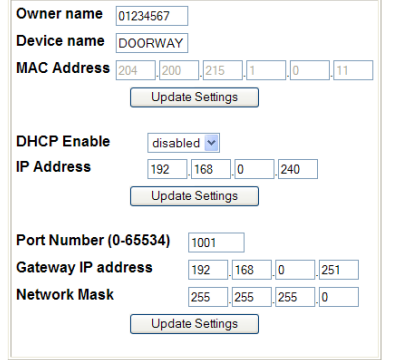

It is possible to define the new IP address, that will be used to identify that specific IP-DOORWAY on the network or enable the DHCP.

It is possible to define a DEVICE NAME and an OWNER NAME to personalise the specific IP-DOORWAY and allow simple identification once remotely connected, via the Ethernet network.

b. Connection settings

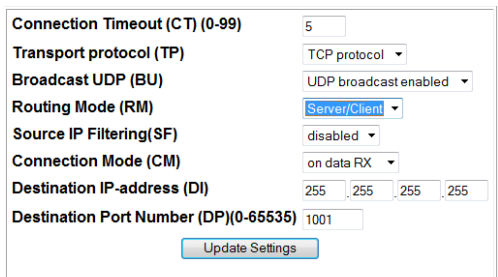

c. Serial settings

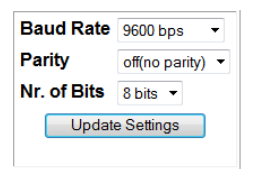

d. Encapsulation Settings

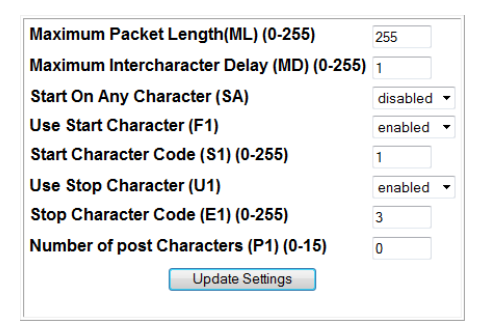

When modifications are complete click REBOOT to activate the configuration on the device.

## *3.2 Optional Software Configuration*

It is also possible to access the configuration of the IP-DOORWAY using CIAS software for Ethernet device configuration, such as:

- IB-ETH-CONF

- IB-SYSTEM IP (CIAS TS CONFIGURATOR)

Ensure that the PC to be used has a correct IP address for the network that it is going to be connected to, then launch the appropriate software and refer to the specific software manual for information on how to:

- SEARCH FOR DEVICES

- ADDRESSES ASSIGNMENT

- SET OPERATING PARAMETERS

#### *3.2.1 Search for devices*

Click the **search devices** button to automatically identify all the IP-DOORWAY devices connected to the network and visible to this PC. If the list is not complete check the the connections of the interface to the network and also the presence of any network devices (router, firewall, proxy,..), which could block the programming packets sent in broadcast mode (contact the network administrator).

For each device identified it is possible to display: the MAC address of the device, the actual IP address, the port used, the owner's name and the device name.

#### *3.2.2 Address assignment*

Before programming the device it is necessary to assign an IP addresses. The addresses of the IP-DOORWAY must be within the network on which they are installed.

To assign a new address select a device from the list and activate the address re-assignment option from the specific software being used.

If a password will be required to access the device selected enter the password or leave the field blank if a protection password is not required (default).

Once confirmed enter a new IP address for the selected device.

Repeat this process until the correct IP addresses have been assigned to every device on the list.

It is possible to verify the correct settings by repeating the **search devices** command.

### *3.3 Setting operating parameters*

Before the IP-DOORWAY devices can work it is necessary to set the working parameters for each device.

Selecting the parameter setting function within the specific software will allow the following operating parameters to be set for each device:

- The type of protocol used
- The address of the gateway used to exit the network (if this is not present it is recommended to assign an address of a Host not present on the network)
- The net mask of the network in which the device will operate
- The data port used
- The device name with a maximum of 8 characters (default: DOORWAY)
- The owner or installer of the device with a maximum of 8 characters (default: CIAS)

Select the UDP protocol, which is used within the network to interconnect the sensors and the elements that make up the security system.

If there is a DHCP server on the network, which assigns the addresses, it is possible to enable the DHCP function which allows, when the IP-DOORWAY are powered up, the IP addresses, the net mask of the network and the gateway to be obtained automatically from the DHCP server.

**Attention**: the data port used can be freely chosen, dependent on the network architecture, and the IP-DOORWAY are only able to communicate with devices with the same data port number. Inside the network it is possible to to set multiple port numbers, creating a series of independent communication channels.

## *3.4 Network configuration*

IP-DOORWAY uses the UDP protocol to send the data provided by the sensors across the network. Each packet is sent to the broadcast address 255.255.255.255. In the case of large information networks, separated by firewalls and routers, packets sent to the broadcast address 255.255.255.255 can possibly be blocked. If these devices separate the devices from part of the network contact the network administrator. Also the programming of the IP-DOORWAY requires the use of the UDP packets sent in broadcast mode and blocking these packets will make it impossible to to identify and set up the devices connected to the network.

#### *3.5 Special configurations*

The UDP protocol is used inside the local network to connect between the sensors and the various equipment which makes up the system. It is also possible to use the IP-DOORWAY to provide access to the system from outside: for example to allow a monitoring company to collect data remotely. In this case it is possible to select the TCP protocol in the configuration window.

**Attention:** while the UDP protocol is able to connect between multiple devices as if they are connected to the same wire, the TCP protocol is only able to connect between two devices (a server and a client).

The TCP protocol divided into server and client: if set as a server the device waits until another device actively tries to establish communications with it and until this connection is made the device remains in the listening mode. If set as a client the device tries to establish communications with a specific device and keeps trying until successful.

The TCP protocol is used to provide remote access to the system: in this case select TCP-server; or to connect two networks via a bridge: in this case set one of the two devices as TCP-server and the other as TCP-client.

# **4 FAULT FINDING**

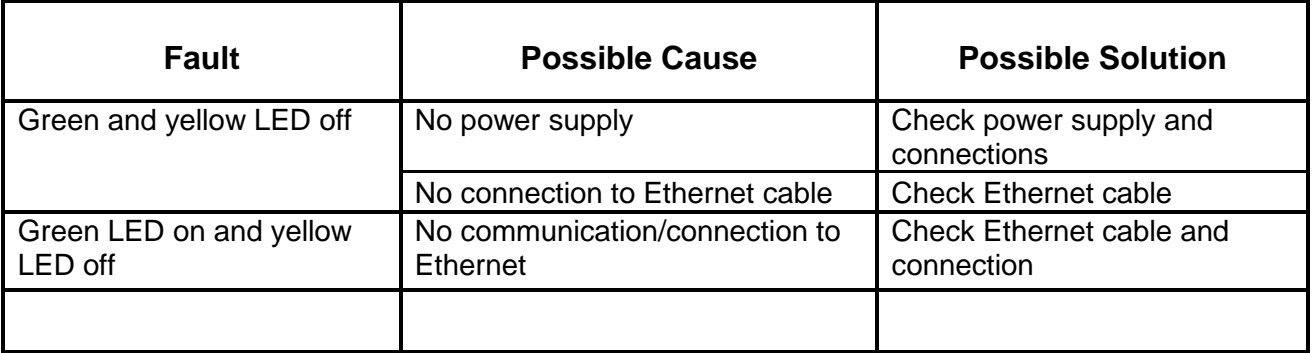

# **5 CHARACTERISTICS**

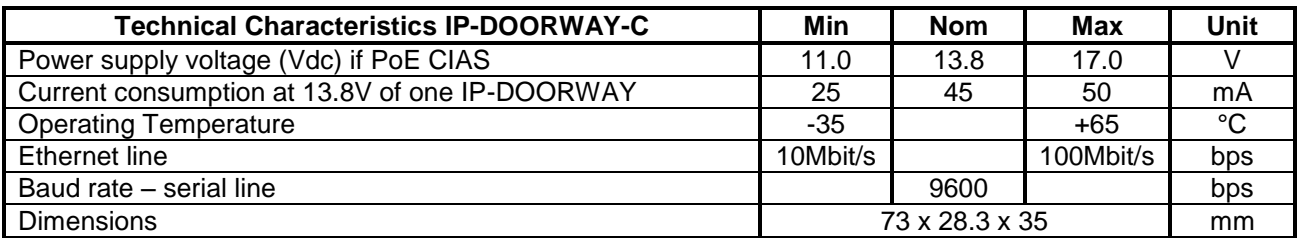

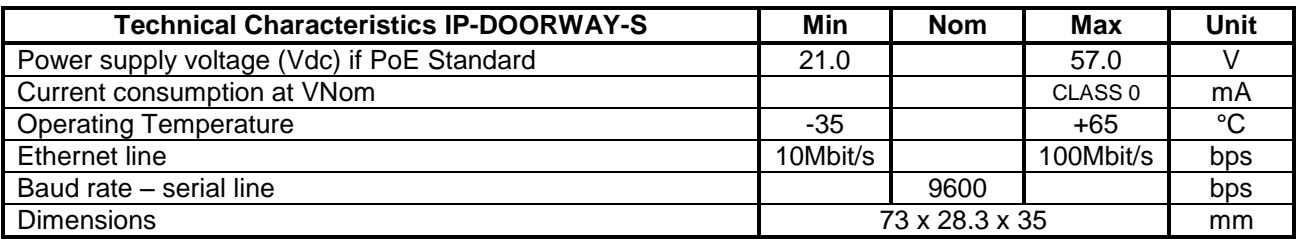

*Con la presente, CIAS Elettronica, dichiara che questi apparati " IP-DOORWAY-C " e" IP-DOORWAY-S " sono conformi ai requisiti essenziali ed alle altre disposizioni rilevanti della Direttiva 1999/5/CE (Art.3.1a-3.1b-3.2)*

*Hereby, CIAS Elettronica, declares that these products " IP-DOORWAY-C " and " IP-DOORWA-S " are in compliance with the essential requirement and other relevant provisions of Directive 1999/5/EC (Art.3.1a-3.1b-3.2)*

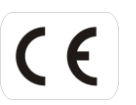

*Questo apparecchio è contrassegnato in conformità alla Direttiva Europea 2002/96/EC, Waste Electrical and Electronic Equipment (WEEE)*

*Assicurarandosi che questo prodotto sia smaltito in modo corretto, l'utente contribuisce a prevenire le potenziali conseguenze negative per l'ambiente e la salute.*

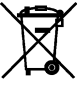

*Il simbolo sul prodotto o sulla documentazione d'accompagnamento indica che questo prodotto non deve essere trattato come rifiuto domestico ma deve essere consegnato presso l'idoneo punto di raccolta per il riciclaggio d'apparecchiature elettriche ed elettroniche.*

*Disfarsene seguendo le normative locali per lo smaltimento rifiuti.*

*Lo smaltimento abusivo è punito con le sanzioni previste dalla legislazione nazionale vigente* 

*Il prodotto può essere riconsegnato al distributore/installatore a fine vita in occasione di un nuovo acquisto.*

*This product is marked in compliance with the European Directive 2002/96/EC, Waste Electrical and Electronic Equipment (WEEE).*

*The correct disposal of the product will prevent potential negative consequences for the environment and the human health.* 

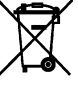

*The symbol* **on the product or into the annexed documentation indicates that this product does not have to be dealt like** *domestic refusal but must be delivered near the suitable point of collection for the recycling of electrical and electronic equipment.* 

*The illicit disposal will be endorsed according to local l regulations.* 

*At the end of operative life the product can be given back to the vendor/installation organization in occasion of a new purchase.*

Copyright CIAS Elettronica S.r.l.

Stampato in Italia / Printed in Italy

# **CIAS Elettronica S.r.l.**

Direzione, Ufficio Amministrativo, Ufficio Commerciale, Laboratorio di Ricerca e Sviluppo Direction, Administrative Office*,* Sales Office, Laboratory of Research and Development

20158 Milano, via Durando n. 38 Tel. +39 02 376716.1 Fax +39 02 39311225

Web-site: www.cias.it E-mail: info@cias.it

Stabilimento */* Factory

23887 Olgiate Molgora (LC), Via Don Sturzo n. 17